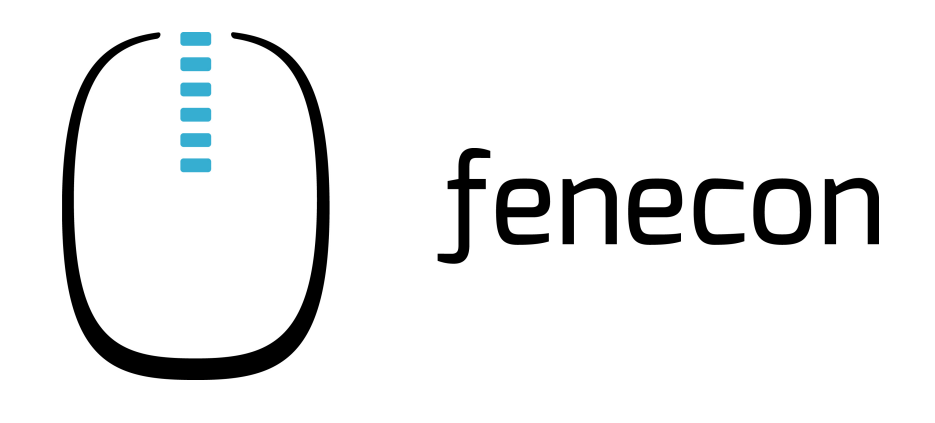

# Benutzerhandbuch – FEMS App Center

Version 2023.1

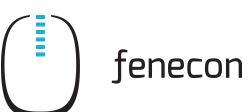

# Inhalt

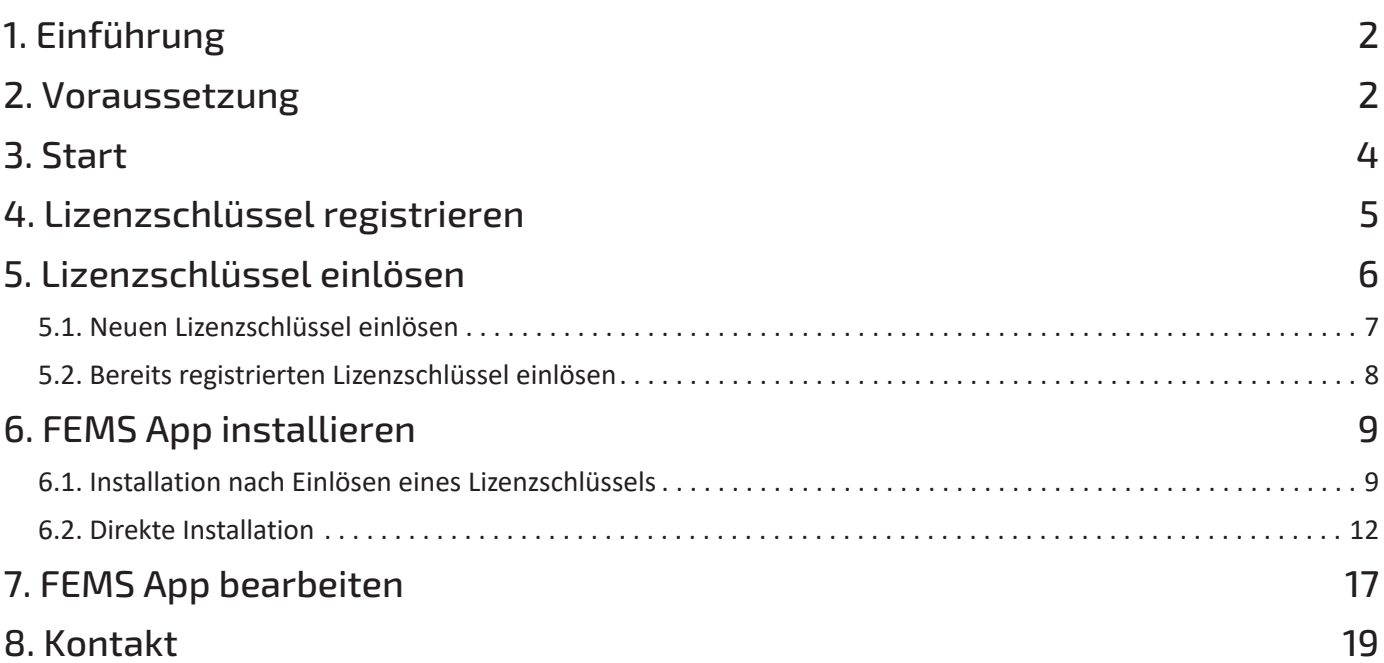

#### <span id="page-2-0"></span>1. Einführung

# 1. Einführung

Das "FEMS App Center" bietet innerhalb des Online-Monitorings folgende Funktionen an:

- Registrieren von Lizenzschlüsseln für FEMS Apps
- Einlösen von Lizenzschlüsseln für FEMS Apps
- Installieren von FEMS Apps
- Bearbeiten von FEMS Apps

### <span id="page-2-1"></span>2. Voraussetzung

Um alle FEMS Apps umfänglich und in der neuesten Version nutzen zu können, ist ein Systemupdate auf die neueste Version durchzuführen.

1. Öffnen Sie hierzu das "Burger-Menü" oben links im Online-Monitoring.

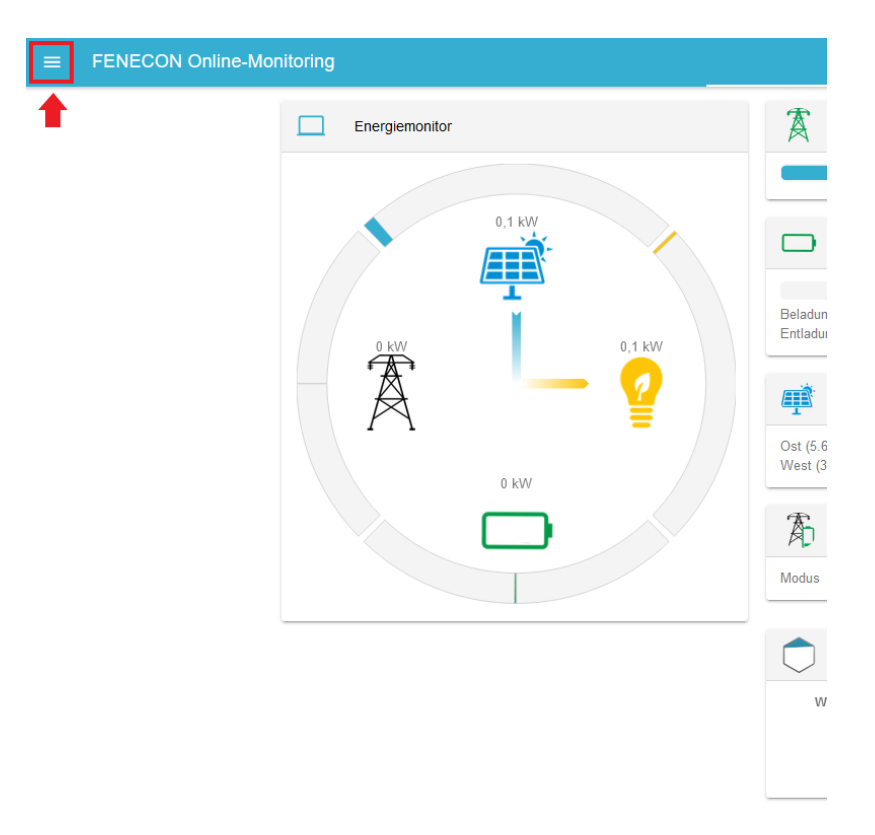

Abbildung 1. App Center - Systemupdate - Schritt 1

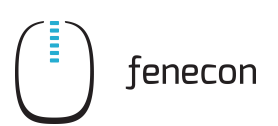

2. Öffnen Sie den Reiter Einstellungen.

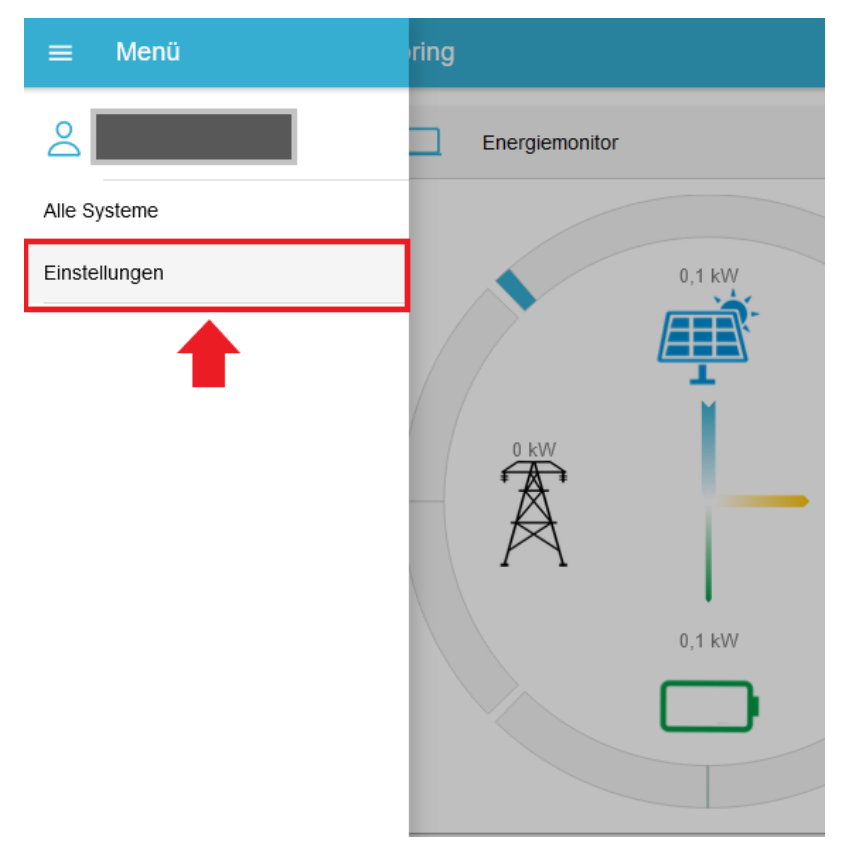

Abbildung 2. App Center - Systemupdate - Schritt 2

3. Öffnen Sie den Reiter Systemupdate

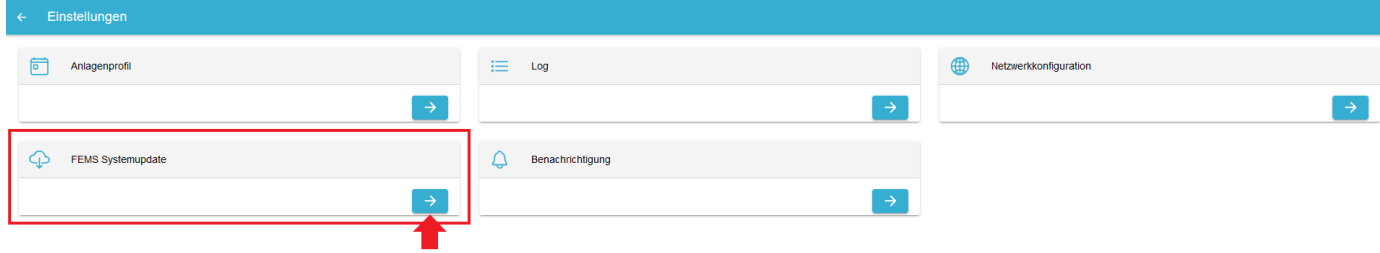

Abbildung 3. App Center - Systemupdate - Schritt 3

4. Klicken Sie auf "Neueste Version installieren", um das System zu aktualisieren. Falls bereits die neueste Version installiert ist, müssen Sie nichts weiter tun.

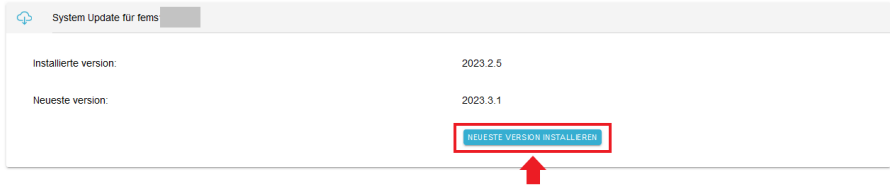

Abbildung 4. App Center - Systemupdate - Schritt 4

#### <span id="page-4-0"></span>3. Start

# 3. Start

1. Wechseln Sie zurück in den Reiter Einstellungen.

2. Navigieren Sie zur Schaltfläche "App Center" und öffnen Sie diese durch Klick auf den Pfeil.

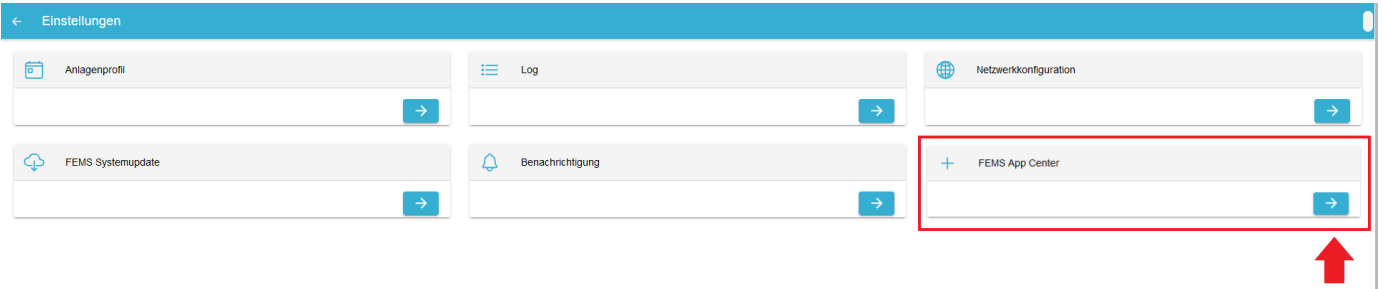

Abbildung 6. App Center - Schritt 2

3. Sie sind nun erfolgreich in der Benutzeroberfläche des App Centers angelangt. Von hier aus können Sie Lizenzschlüssel für Apps einlösen und registrieren, neue Apps installieren und bestehende Apps bearbeiten.

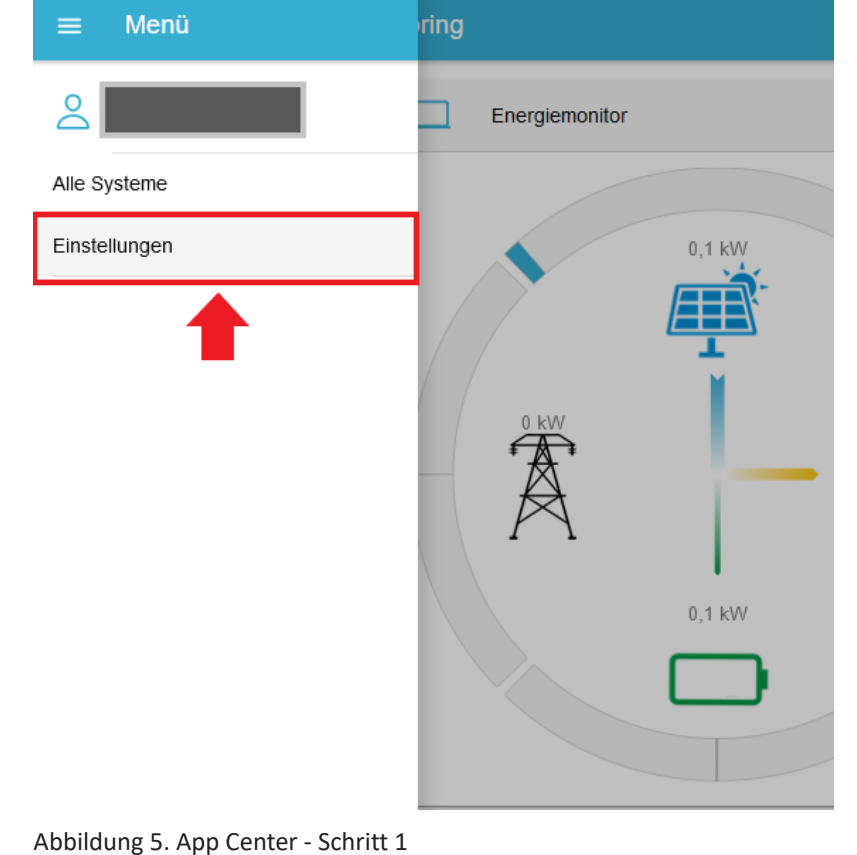

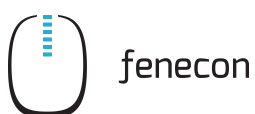

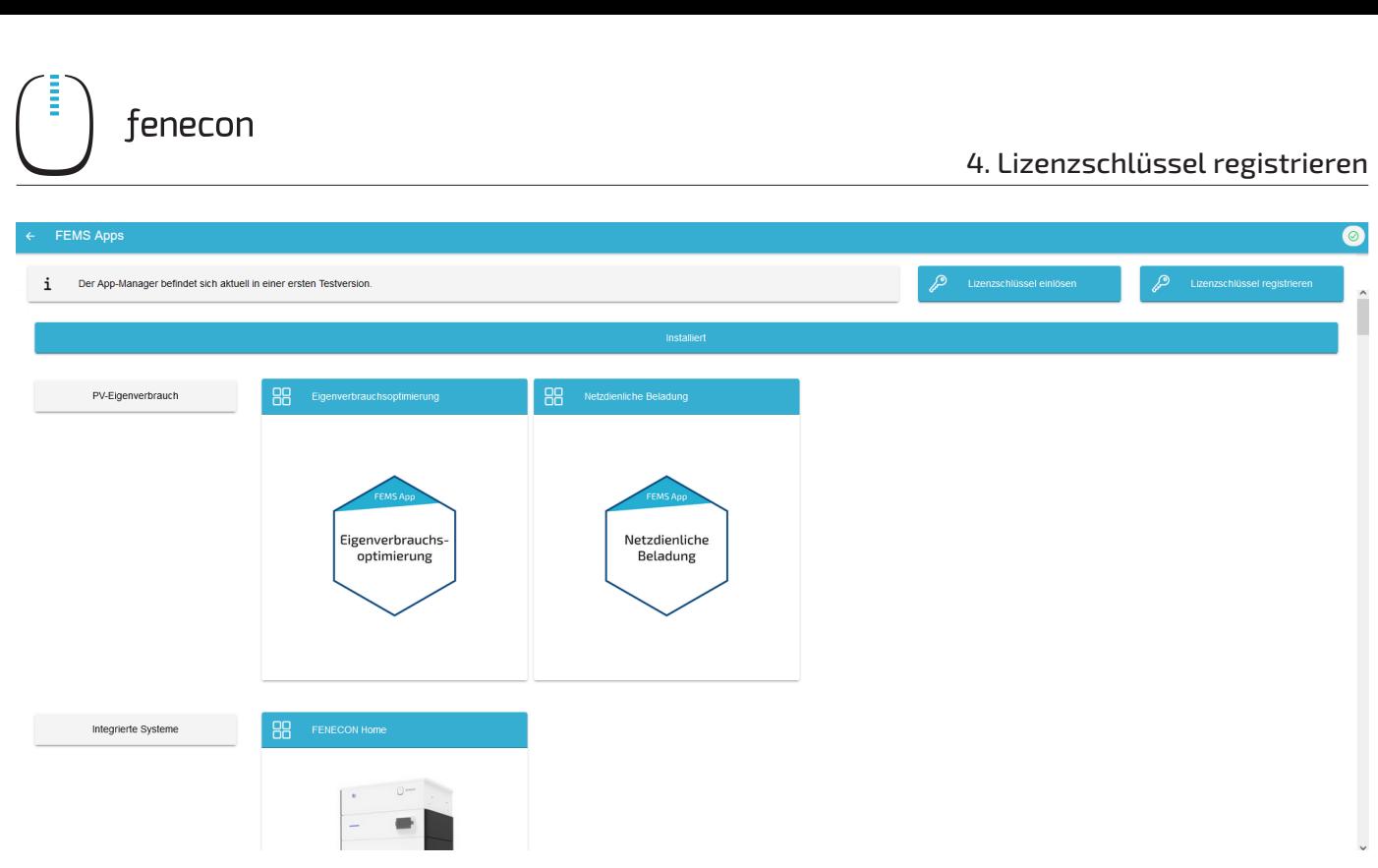

Abbildung 7. App Center - Schritt 3

Im Folgenden wird beschrieben, wie Sie einen [Lizenzschlüssel registrieren](#page-5-0) können.

#### <span id="page-5-0"></span>4. Lizenzschlüssel registrieren

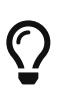

Das Registrieren eines Lizenzschlüssels bietet sich immer dann an, wenn die Installation der jeweiligen FEMS App erst später erfolgen soll, weil bspw. das Kundennetzwerk oder die zugehörige Hardware (z.B. Ladestation, Wärmepumpe, PV-Wechselrichter, usw.) noch nicht eingerichtet ist. Wenn der Lizenzschlüssel bereits registriert ist, muss dieser später bei Installation nur noch ausgewählt werden.

1. Klicken Sie auf die Schaltfläche "Lizenzschlüssel registrieren" oben rechts im App Center.

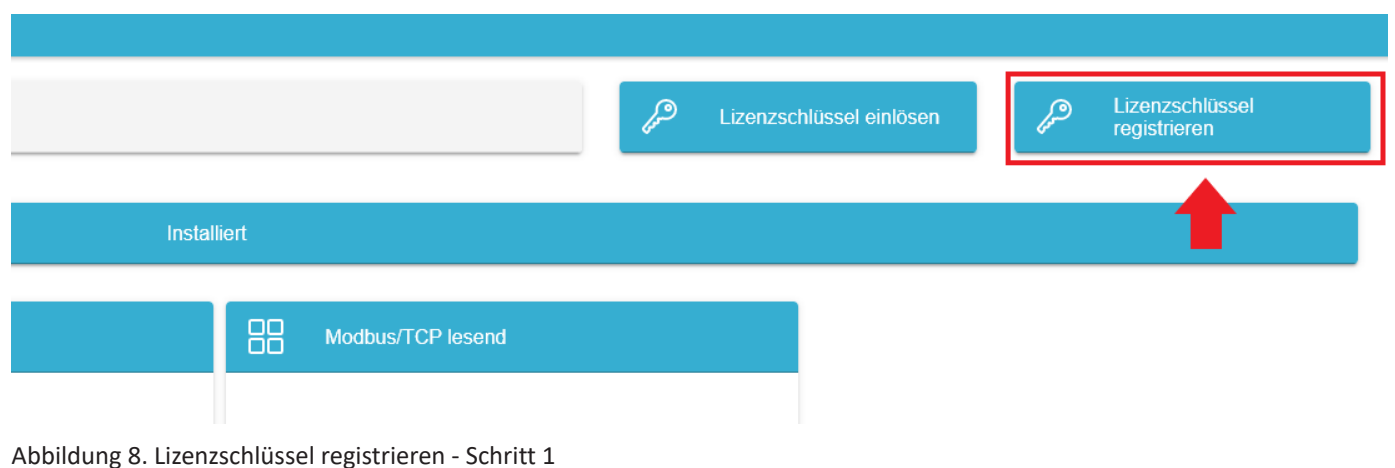

Es öffnet sich ein Fenster zur Registrierung eines Lizenzschlüssels.

#### 5. Lizenzschlüssel einlösen

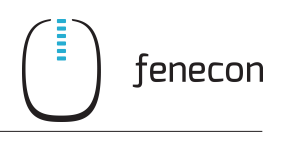

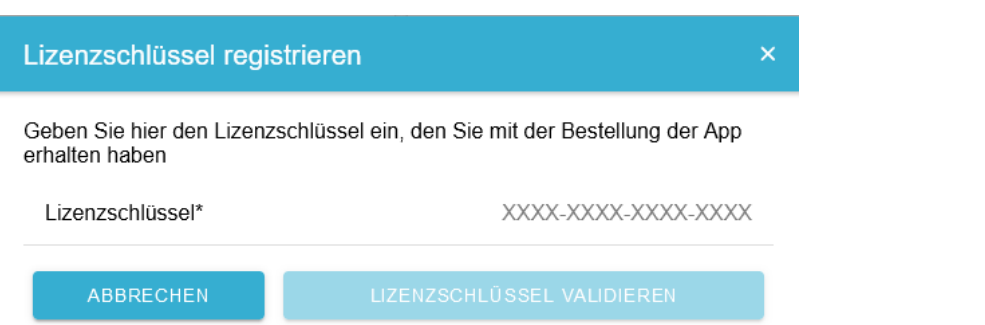

2. Geben Sie hier den 16-stelligen Schlüssel in das entsprechende Feld ein (1) und klicken Sie anschließend auf "Lizenzschlüssel validieren" (2).

Der eingegebene Lizenzschlüssel wird anschließend auf Gültigkeit überprüft.

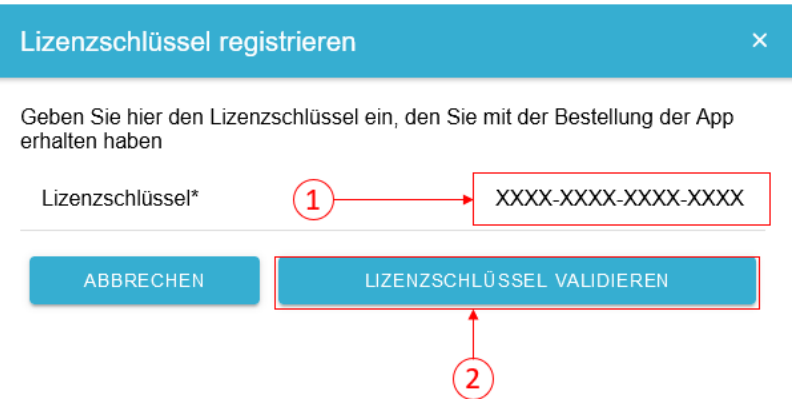

Wenn der Lizenzschlüssel gültig ist, kann dieser durch Klick auf die gleichnamige Schaltfläche registriert werden. Wird der Lizenzschlüssel als ungültig erkannt, überprüfen Sie bitte Ihre Eingabe und versuchen Sie es erneut.

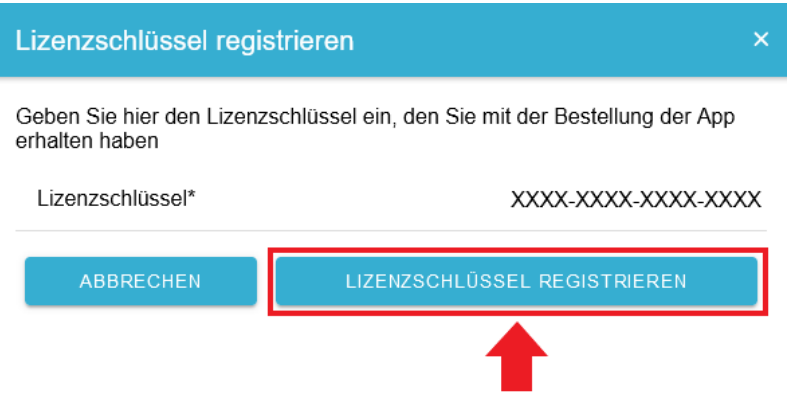

Abbildung 9. Lizenzschlüssel registrieren - Schritt 2

Die Registrierung des Lizenzschlüssels ist damit abgeschlossen.

Im Folgenden wird beschrieben, wie Sie einen [Lizenzschlüssel einlösen](#page-6-0) können.

## <span id="page-6-0"></span>5. Lizenzschlüssel einlösen

1. Klicken Sie auf die Schaltfläche "Lizenzschlüssel einlösen" oben rechts im App Center.

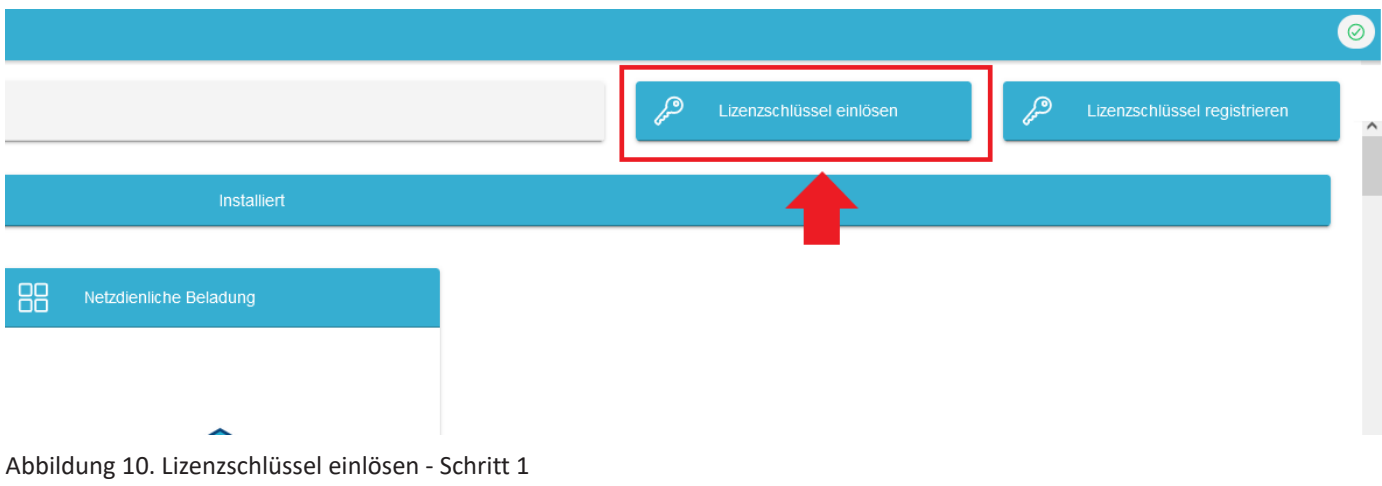

Es öffnet sich ein Fenster zur Eingabe eines Lizenzschlüssels.

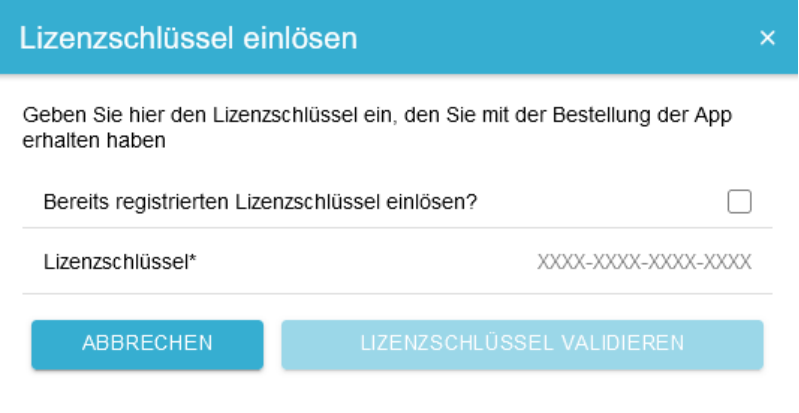

Abbildung 11. Lizenzschlüssel einlösen - Schritt 2

Hier haben Sie zwei Möglichkeiten:

### <span id="page-7-0"></span>5.1. Neuen Lizenzschlüssel einlösen

Sofern Sie noch keinen Lizenzschlüssel registriert haben, oder einen neuen Lizenzschlüssel einlösen wollen, geben Sie den 16-stelligen Schlüssel in das entsprechende Feld ein (1) und klicken Sie anschließend auf "Lizenzschlüssel validieren" (2). Der eingegebene Lizenzschlüssel wird anschließend auf Gültigkeit überprüft.

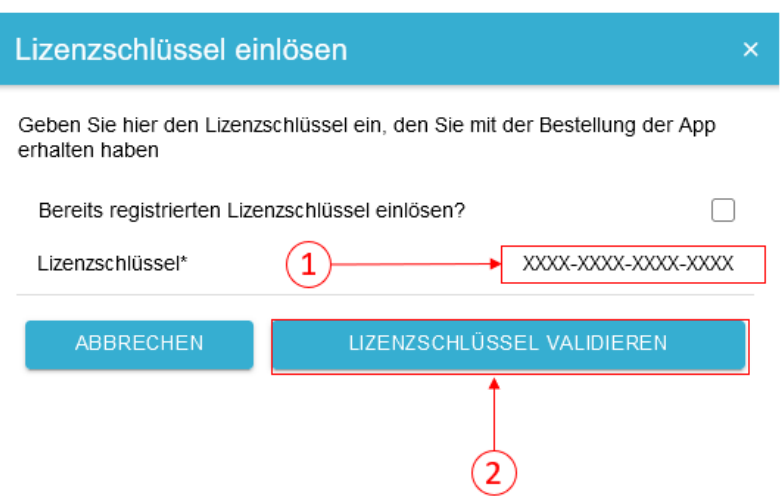

Abbildung 12. Neuen Lizenzschlüssel einlösen - Schritt 1

Wenn der Lizenzschlüssel gültig ist, kann dieser durch Klick auf die gleichnamige Schaltfläche eingelöst werden. Wird der Lizenzschlüssel als ungültig erkannt, überprüfen Sie bitte Ihre Eingabe und versuchen Sie es erneut.

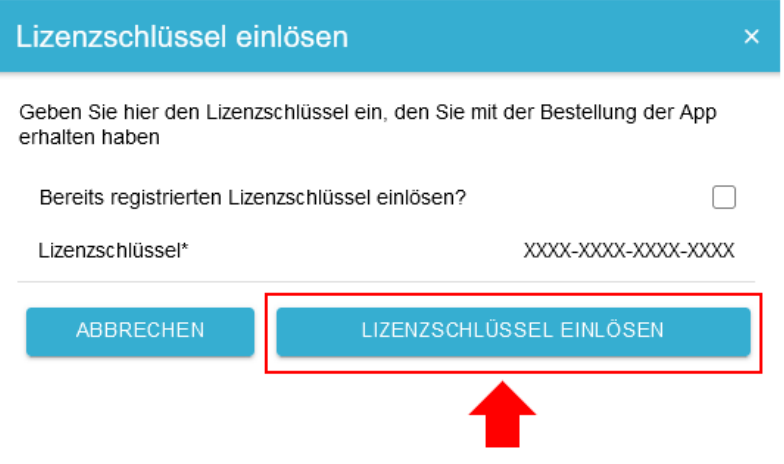

Abbildung 13. Neuen Lizenzschlüssel einlösen - Schritt 2

# <span id="page-8-0"></span>5.2. Bereits registrierten Lizenzschlüssel einlösen

Wenn Sie einen bereits registrierten Lizenzschlüssel einlösen wollen, setzen Sie den entsprechenden Haken (1) und wählen Sie den registrierten Lizenzschlüssel aus der Liste aus (2). Klicken Sie auf die gleichnamige Schaltfläche, um den gewählten Lizenzschlüssel zu einzulösen (3).

fenecon

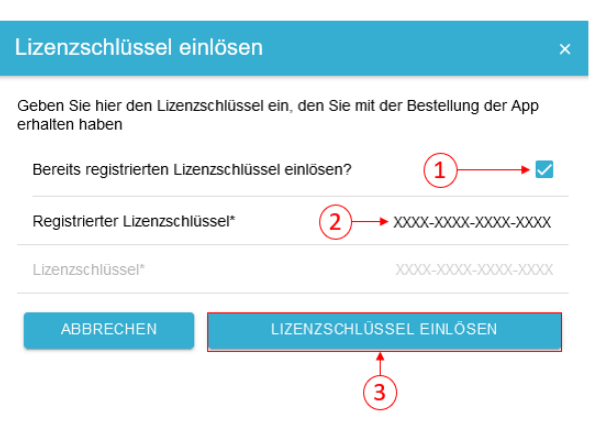

fenecon

Abbildung 14. Bereits registrierten Lizenzschlüssel einlösen

Nachdem der Lizenzschlüssel eingelöst wurde, werden die jeweiligen Apps in einer Auswahl angezeigt, die mit dem eingelösten Lizenzschlüssel installiert werden können.

Im Beispiel unten wurde ein Lizenzschlüssel für die "FEMS App PV-Wechselrichter" eingelöst. Dadurch stehen fünf Apps zur Auswahl, von denen eine App nun ausgewählt und installiert werden kann.

<span id="page-9-2"></span>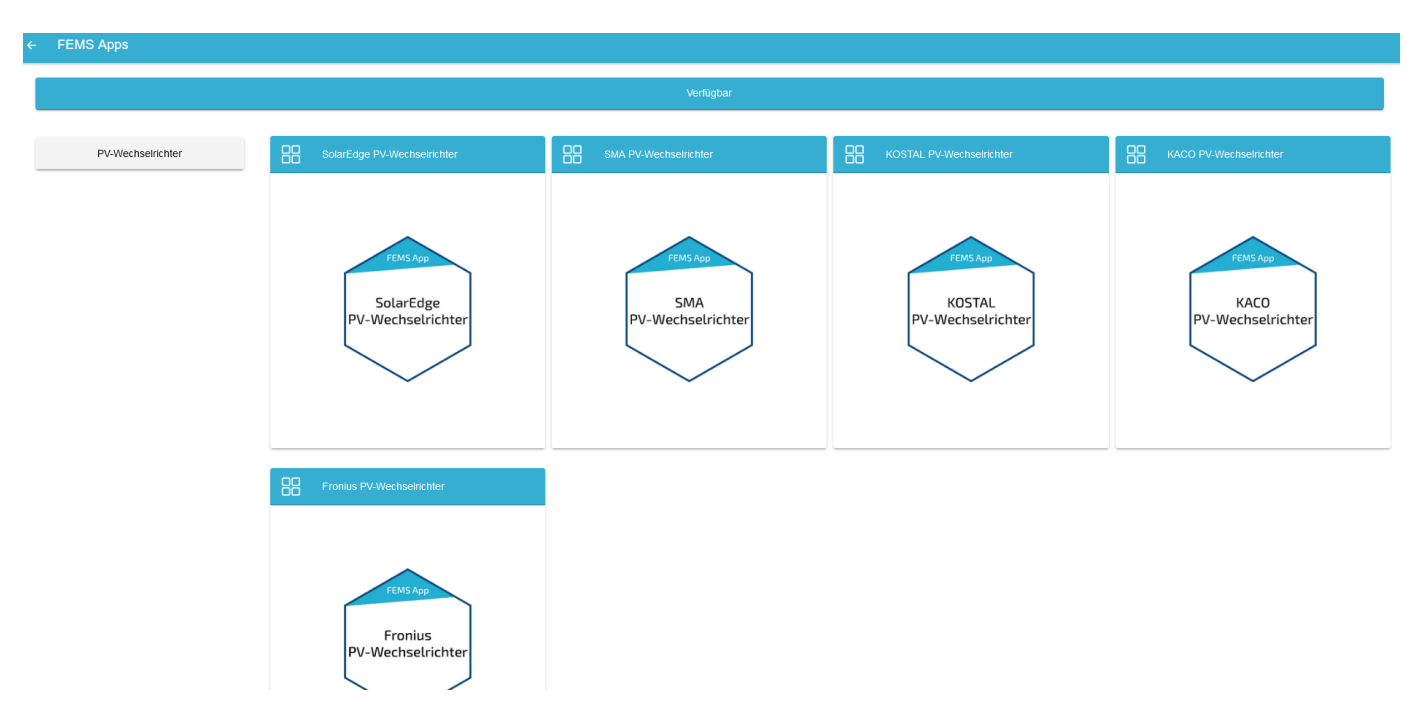

Abbildung 15. App-Auswahl nach Einlösen eines Lizenzschlüssels

Der Installationsprozess einer App wird in [FEMS App installieren](#page-9-0) beschrieben.

# <span id="page-9-0"></span>6. FEMS App installieren

Es gibt zwei Wege eine App über das App Center zu installieren.

#### <span id="page-9-1"></span>6.1. Installation nach Einlösen eines Lizenzschlüssels

Nachdem ein Lizenzschlüssel eingelöst wurde, wird eine Auswahl an Apps angezeigt, die installiert werden können

#### (vgl. [App-Auswahl nach Einlösen eines Lizenzschlüssels](#page-9-2)).

Wählen Sie eine der Apps aus. Im Beispiel unten wurde die "FEMS App SMA PV-Wechselrichter" gewählt.

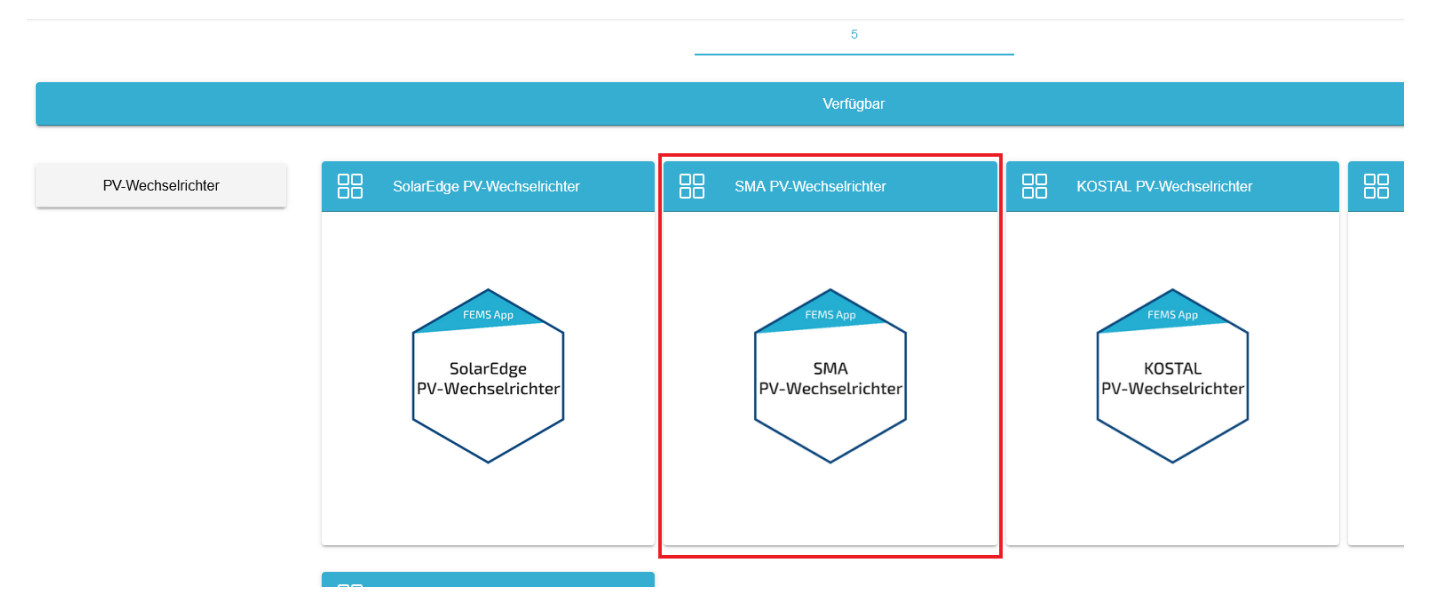

Abbildung 16. App Installation - Variante 1 - Schritt 1

Sie gelangen im Anschluss zur App Übersicht.

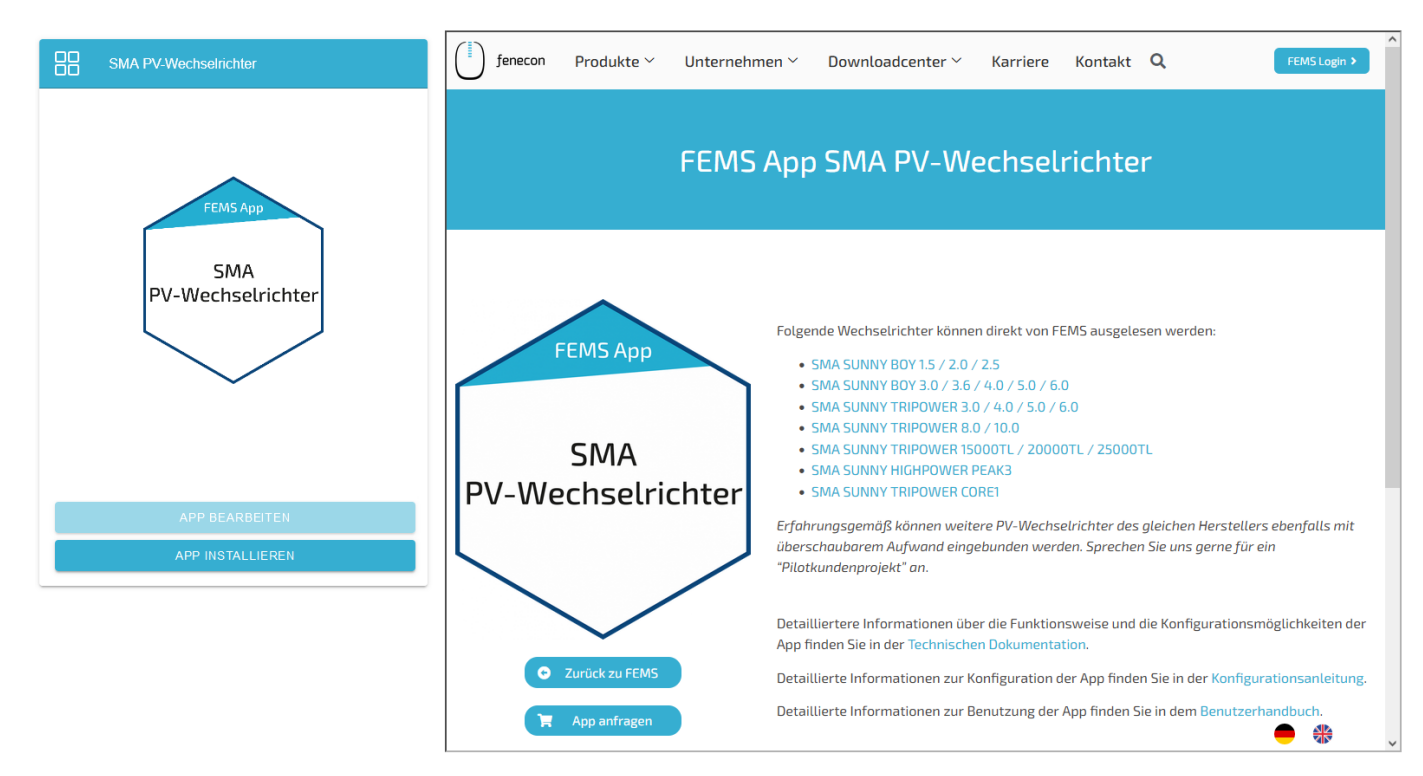

Abbildung 17. App Installation - Variante 1 - Schritt 2

Klicken Sie auf die Schaltfläche "App installieren".

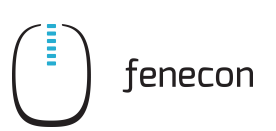

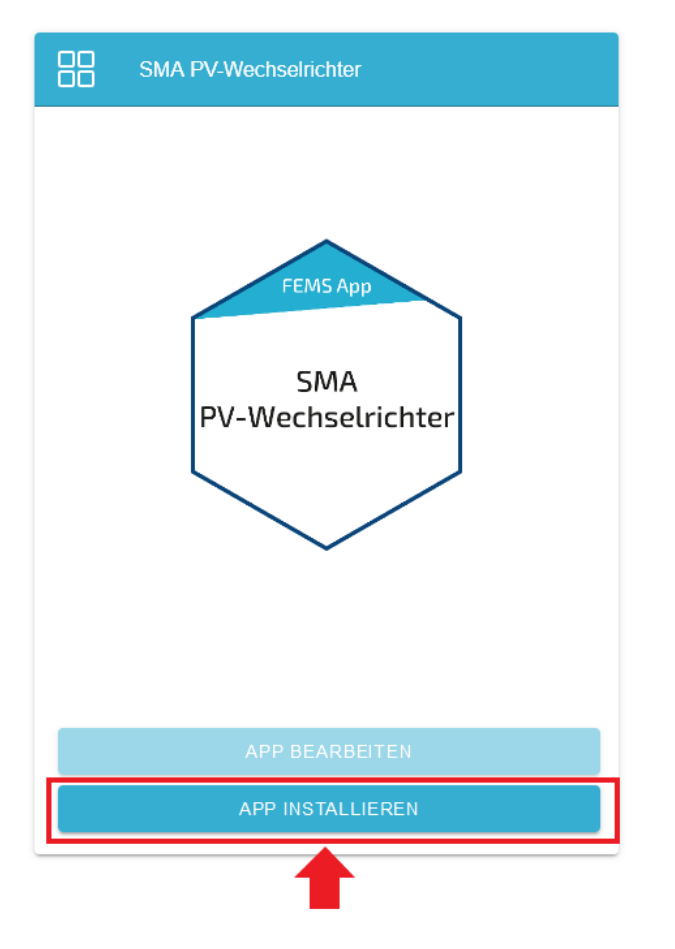

Abbildung 18. App Installation - Variante 1 - Schritt 3

Anschließend gelangen Sie zum Installationsassistenten der jeweiligen App.

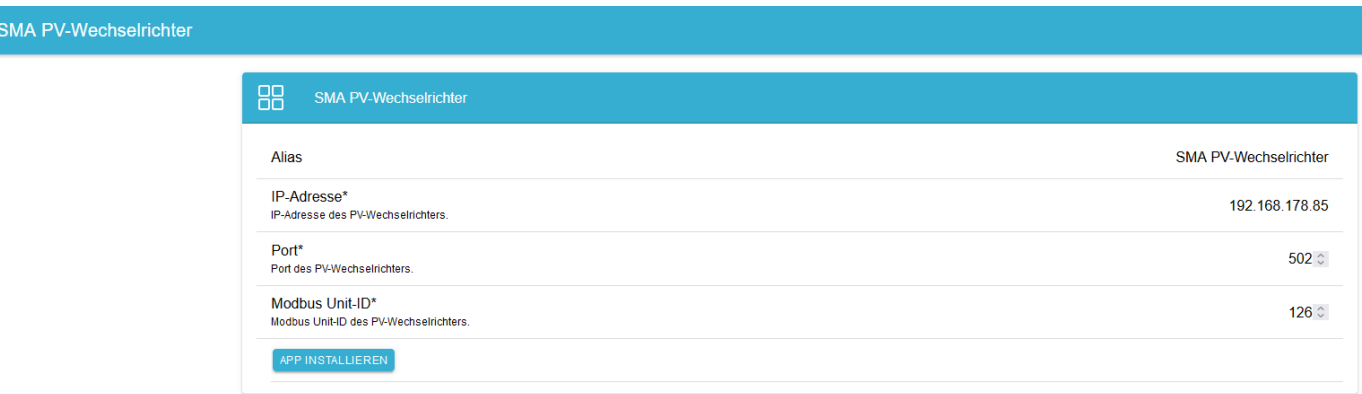

Abbildung 19. App Installation - Variante 1 - Schritt 4

Die Eingabefelder sind teils vorausgefüllt. Tragen Sie dennoch Ihre Daten ein, wenn diese von den Standardwerten abweichen (z.B. IP-Adresse). Ansonsten können die Standardwerte beibehalten werden (z.B. Port, Modbus Unit-ID).

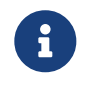

Pflichtfelder sind mit \* gekennzeichnet

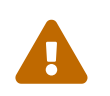

 Überprüfen Sie Ihre Eingaben und stellen Sie sicher, dass diese korrekt sind. Andernfalls wird die jeweilige App nicht ordnungsgemäß funktionieren!

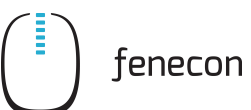

Klicken Sie anschließend auf "App installieren".

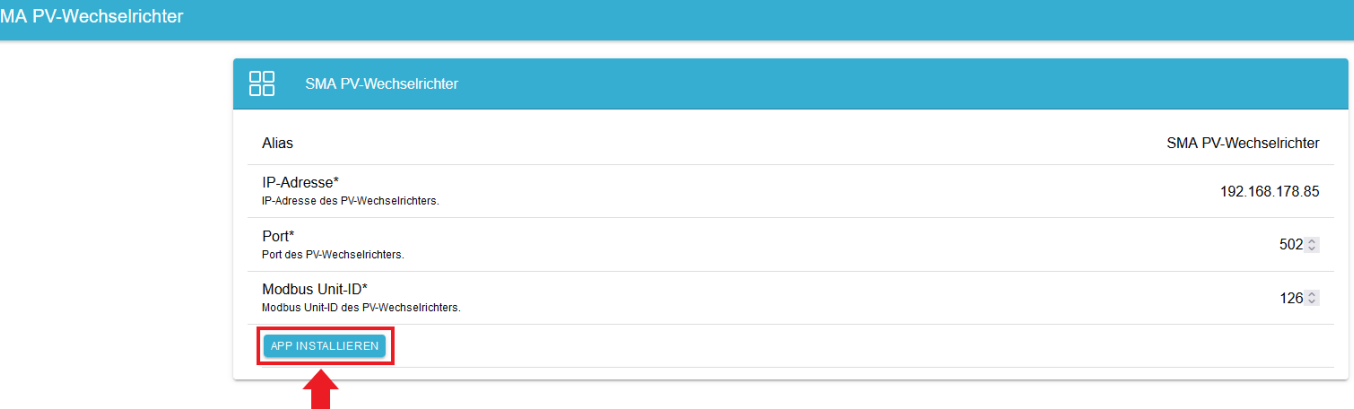

Abbildung 20. App Installation - Variante 1 - Schritt 5

Nachdem der Installationsprozess abgeschlossen ist, erscheint die neue App in der Übersicht des App Centers in der Kategorie "Installiert".

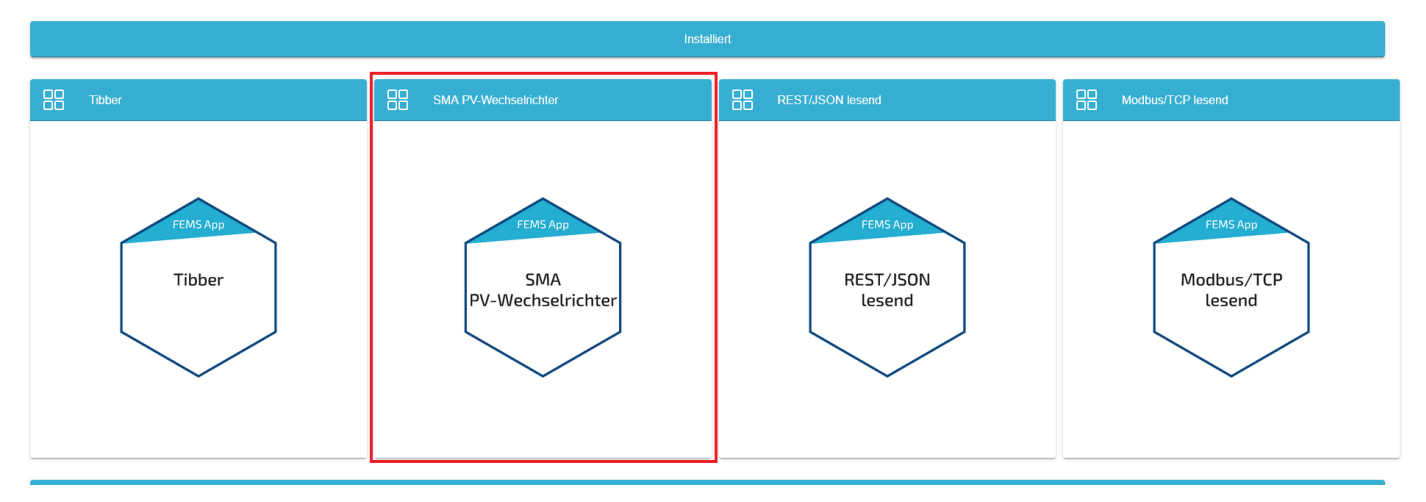

Abbildung 21. App Installation - Variante 1 - Schritt 6

### <span id="page-12-0"></span>6.2. Direkte Installation

Sie können eine App auch direkt installieren. Gehen Sie hierzu in die Übersicht des App Centers.

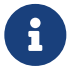

Nur Apps aus der Kategorie "Verfügbar" können installiert werden.

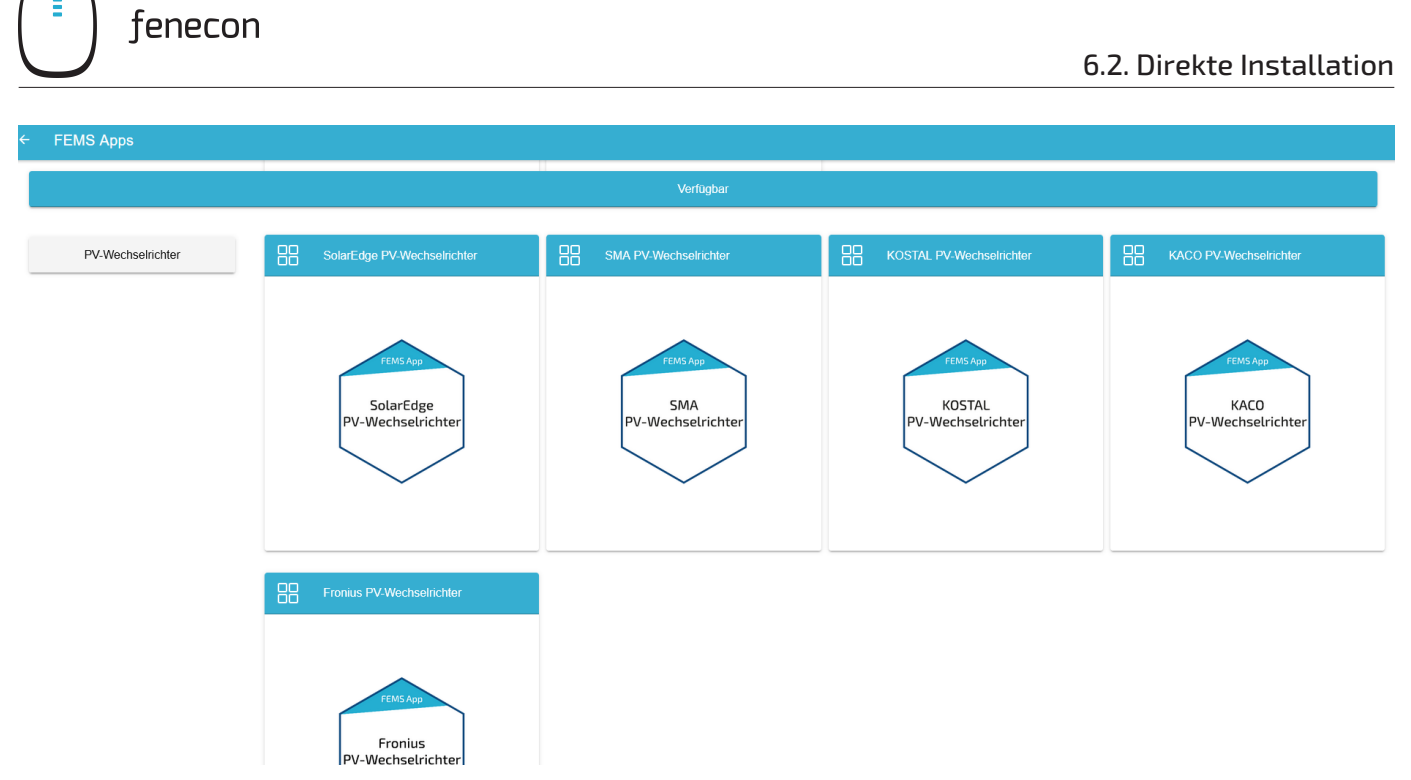

Abbildung 22. App Installation - Variante 2 - Schritt 1

Wählen Sie eine der Apps durch Klick aus. Im Beispiel unten wurde wieder die "FEMS App SMA PV-Wechselrichter" gewählt.

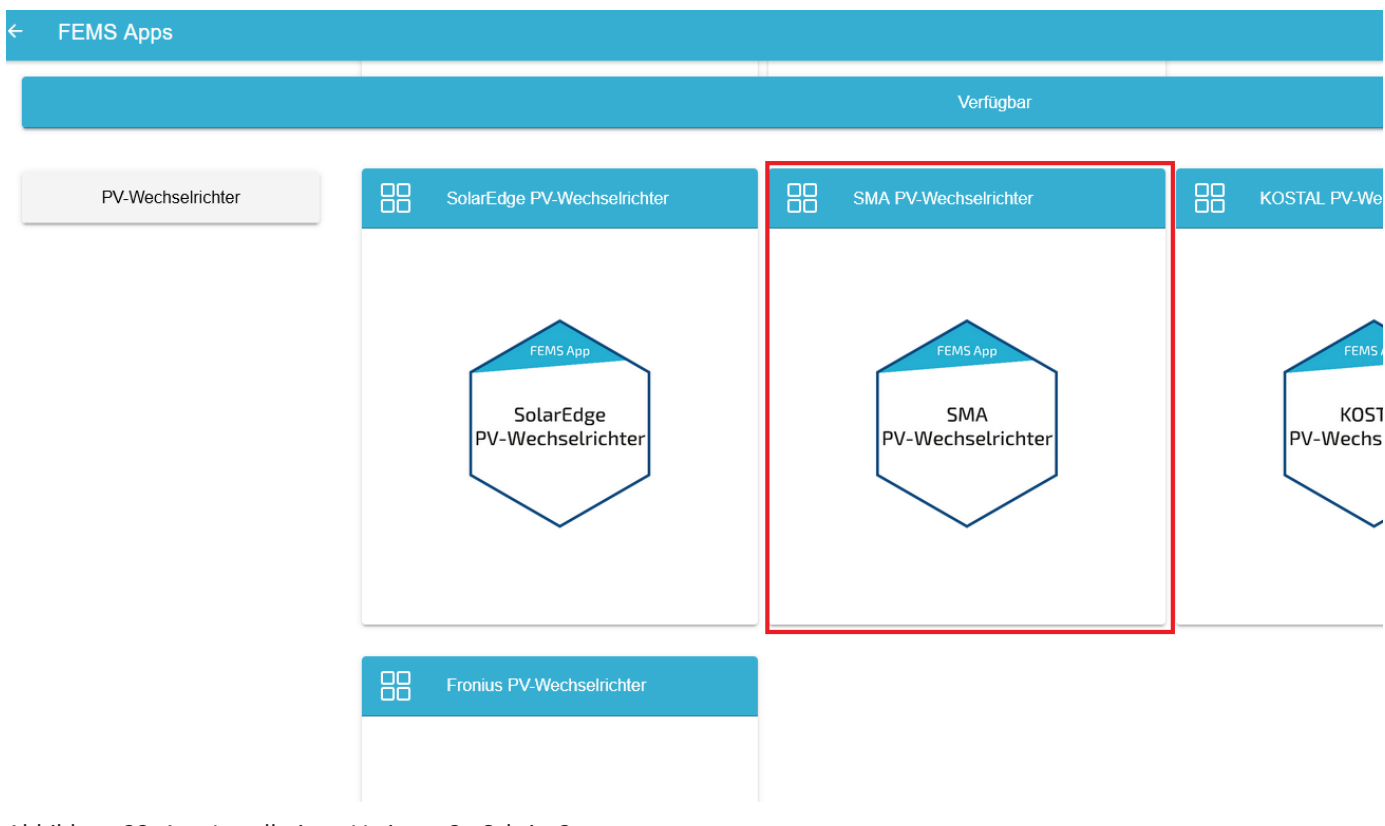

Abbildung 23. App Installation - Variante 2 - Schritt 2

Sie gelangen im Anschluss zur App Übersicht.

#### 6.2. Direkte Installation

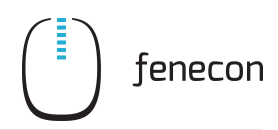

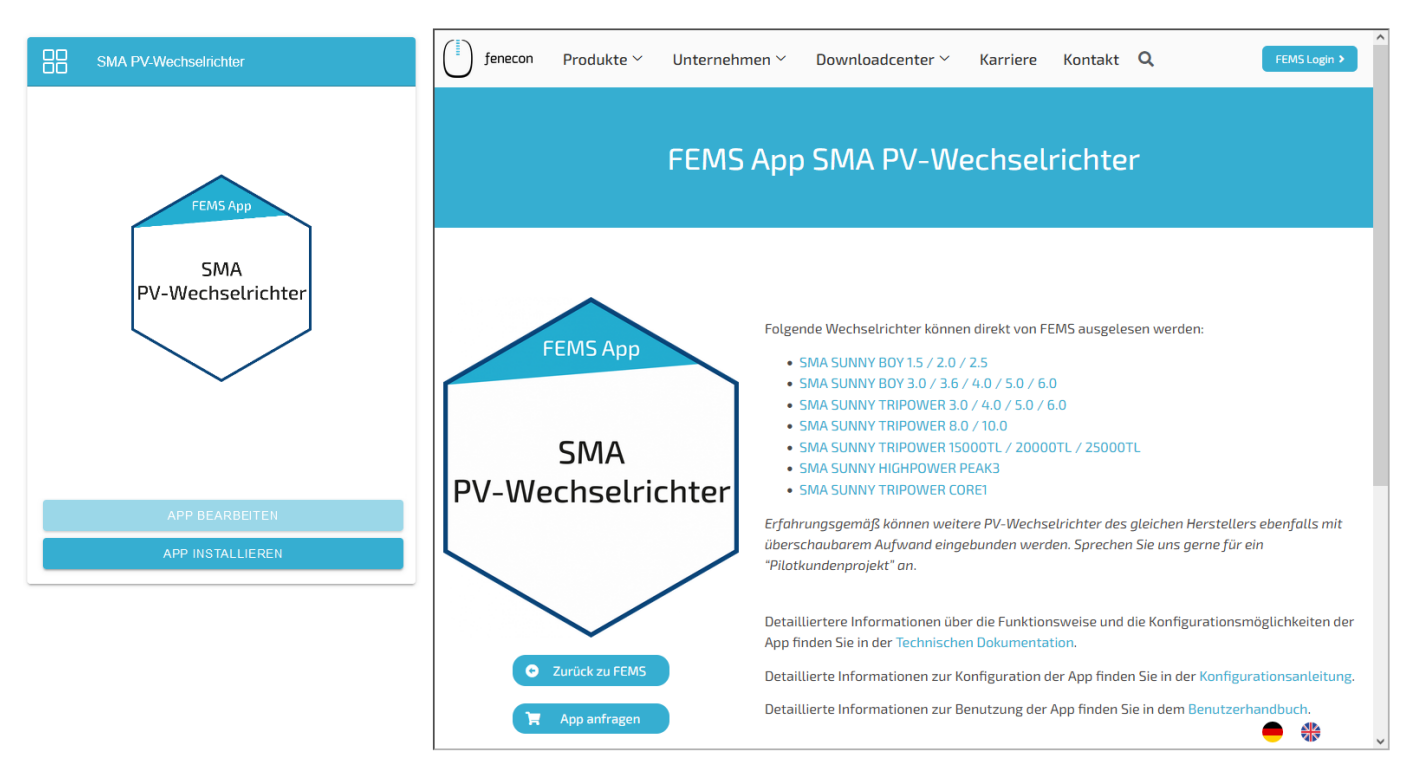

Abbildung 24. App Installation - Variante 2 - Schritt 3

Klicken Sie auf die Schaltfläche "App installieren".

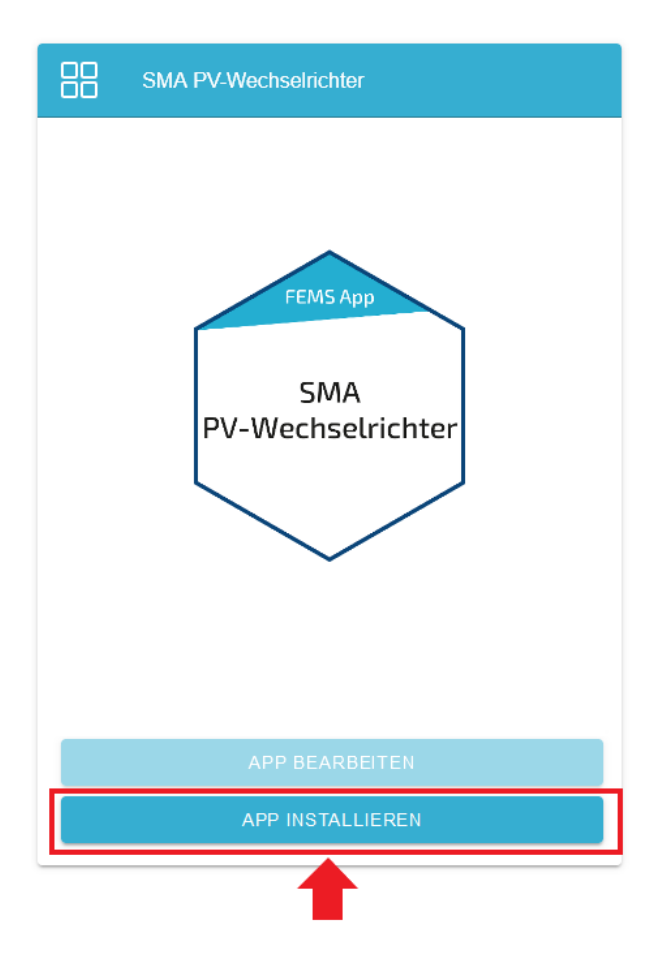

Abbildung 25. App Installation - Variante 2 - Schritt 4

Es erscheint eine Eingabemaske zum Einlösen eines Lizenzschlüssels.

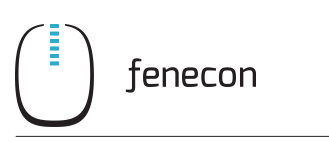

# Lizenzschlüssel einlösen  $\bar{\mathbf{x}}$ Geben Sie hier den Lizenzschlüssel ein, den Sie mit der Bestellung der App erhalten haben Bereits registrierten Lizenzschlüssel einlösen? Registrierte Lizenzschlüssel\* XXXX-XXXX-XXXX-XXXX-Lizenzschlüssel\* XXXX-XXXX-XXXX-XXXX ABBRECHEN LIZENZSCHLÜSSEL EINLÖSEN

Abbildung 26. App Installation - Variante 2 - Schritt 5

Hier haben Sie zwei Möglichkeiten.

## 6.2.1. Bereits registrierten Lizenzschlüssel einlösen

Wenn Sie einen bereits registrierten Lizenzschlüssel einlösen wollen, wählen Sie diesen aus (1). Klicken Sie anschließend auf die gleichnamige Schaltfläche, um den gewählten Lizenzschlüssel einzulösen (2).

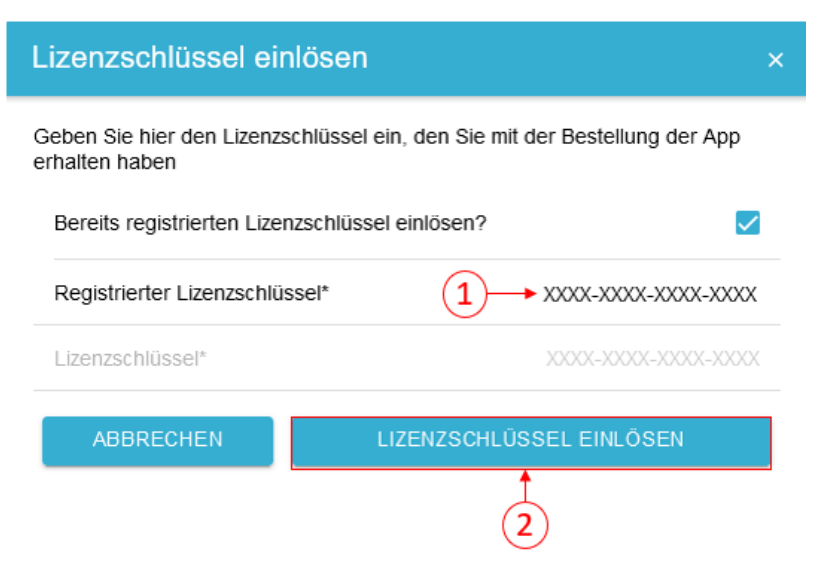

Abbildung 27. App Installation - Variante 2 - Schritt 5a

### 6.2.2. Neuen Lizenzschlüssel einlösen

Sofern Sie noch keinen Lizenzschlüssel registriert haben, oder einen neuen Lizenzschlüssel einlösen wollen, geben Sie den 16-stelligen Schlüssel in das entsprechende Feld ein (1) und klicken Sie anschließend auf "Lizenzschlüssel validieren" (2). Der eingegebene Lizenzschlüssel wird anschließend auf Gültigkeit überprüft.

#### 6.2. Direkte Installation

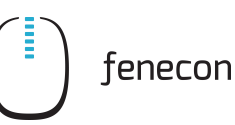

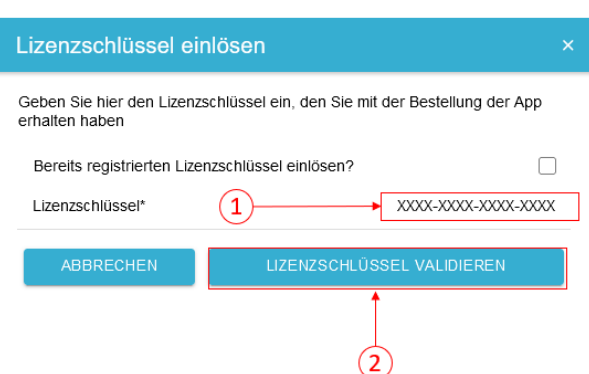

Abbildung 28. App Installation - Variante 2 - Schritt 5b

Wenn der Lizenzschlüssel gültig ist, kann dieser durch Klick auf die gleichnamige Schaltfläche eingelöst werden. Wird der Lizenzschlüssel als ungültig erkannt, überprüfen Sie bitte Ihre Eingabe und versuchen es erneut.

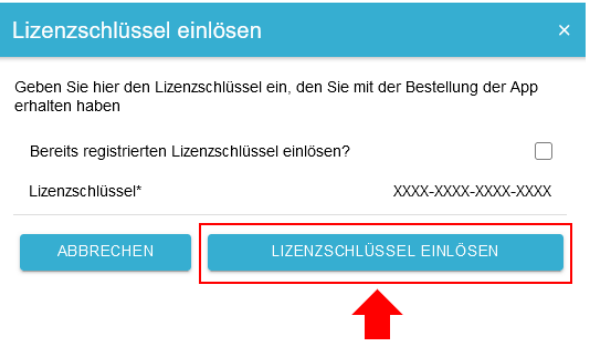

Abbildung 29. Neuen Lizenzschlüssel einlösen - Schritt 6

Anschließend gelangen Sie zum Installationsassistenten der jeweiligen App.

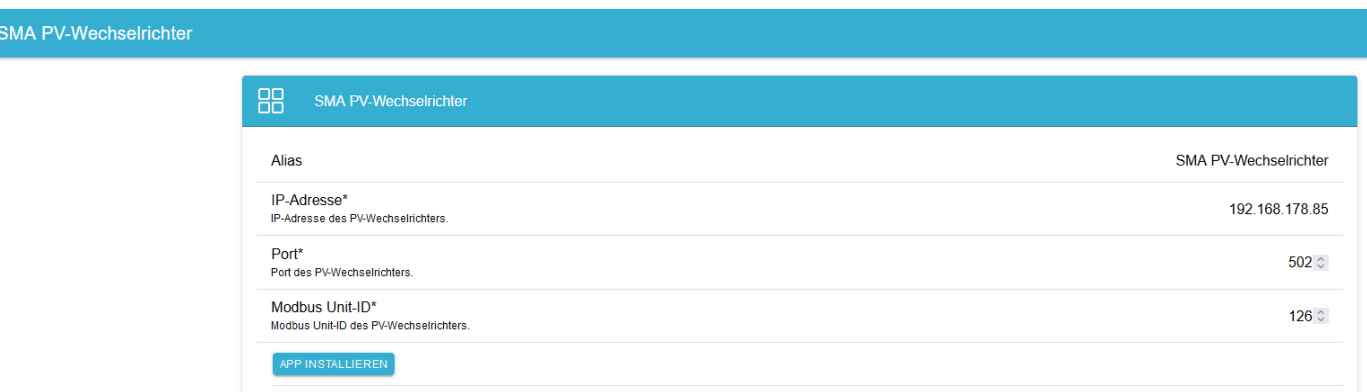

Abbildung 30. App Installation - Variante 2 - Schritt 7

Die Eingabefelder sind teils vorausgefüllt. Tragen Sie dennoch Ihre Daten ein, wenn diese von den Standardwerten abweichen (z.B. IP-Adresse). Ansonsten können die Standardwerte beibehalten werden (z.B. Port, Modbus Unit-ID).

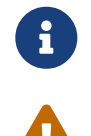

Pflichtfelder sind mit \* gekennzeichnet

Überprüfen Sie Ihre Eingaben und stellen Sie sicher, dass diese korrekt sind. Andernfalls wird die

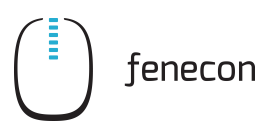

jeweilige App nicht ordnungsgemäß funktionieren!

Klicken Sie anschließend auf "App installieren".

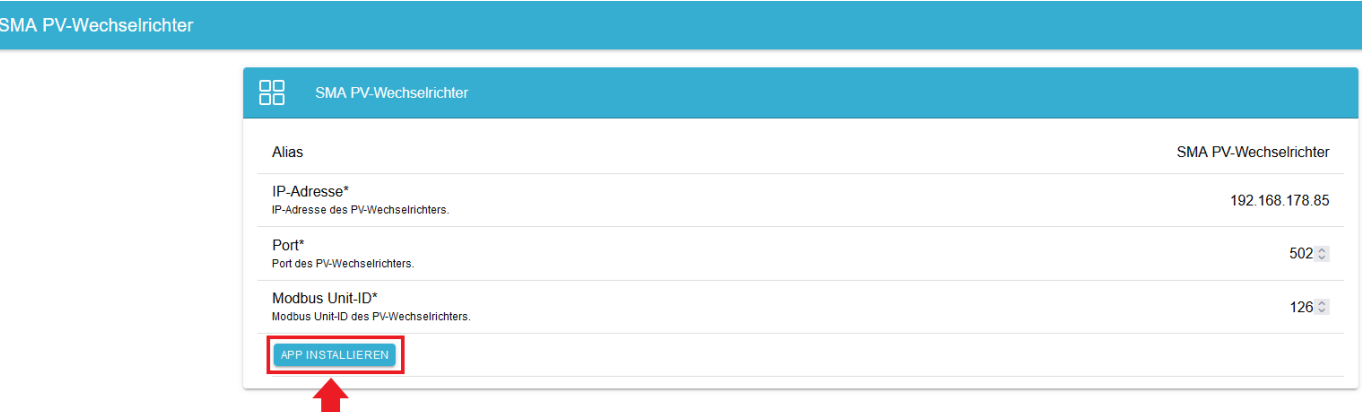

Abbildung 31. App Installation - Variante 2 - Schritt 8

Nachdem der Installationsprozess abgeschlossen ist, erscheint die neue App in der Übersicht des App Centers in der Kategorie "Installiert".

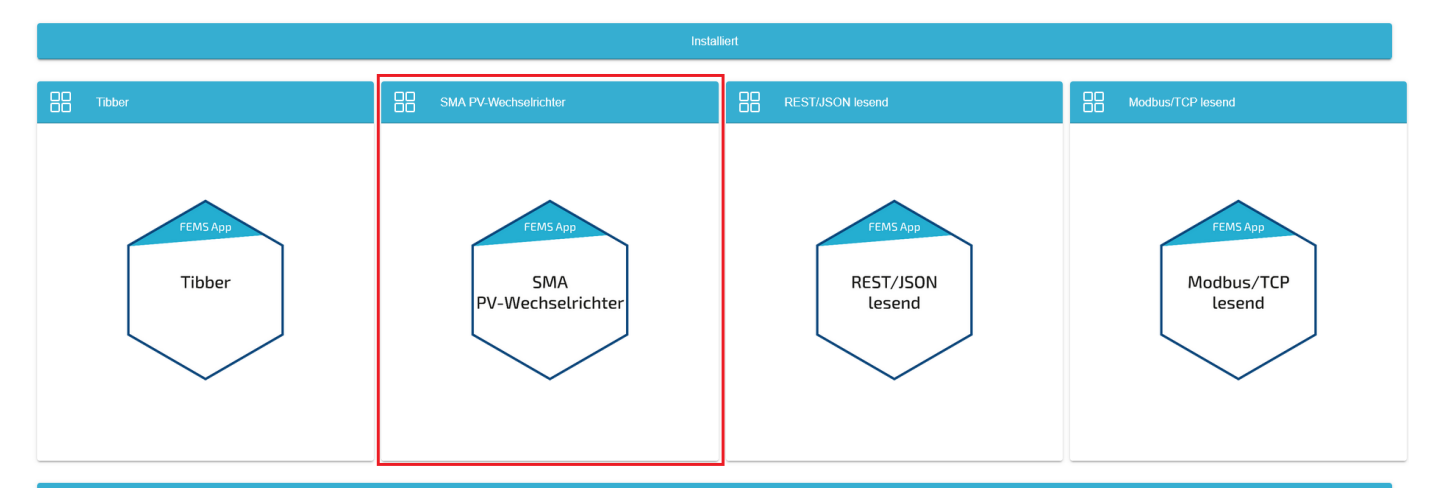

Abbildung 32. App Installation - Variante 2 - Schritt 9

# <span id="page-17-0"></span>7. FEMS App bearbeiten

Bereits installierte Apps können nachträglich bearbeitet werden, um Konfigurationseinstellungen zu ändern.

Wählen Sie hierzu die jeweilige App in der App Center Übersicht aus und klicken Sie auf die Schaltfläche "App bearbeiten".

Im Beispiel unten wurde wieder die "FEMS App PV-Wechselrichter" gewählt.

#### 7. FEMS App bearbeiten

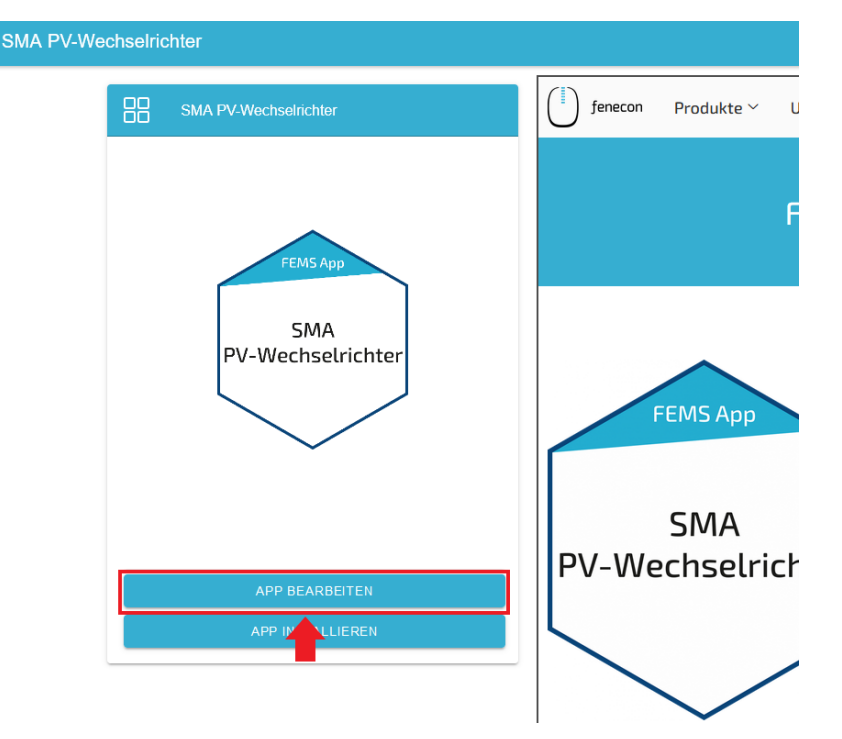

Abbildung 33. App Bearbeiten - Schritt 1

Anschließend gelangen Sie zur Detailansicht der jeweiligen App.

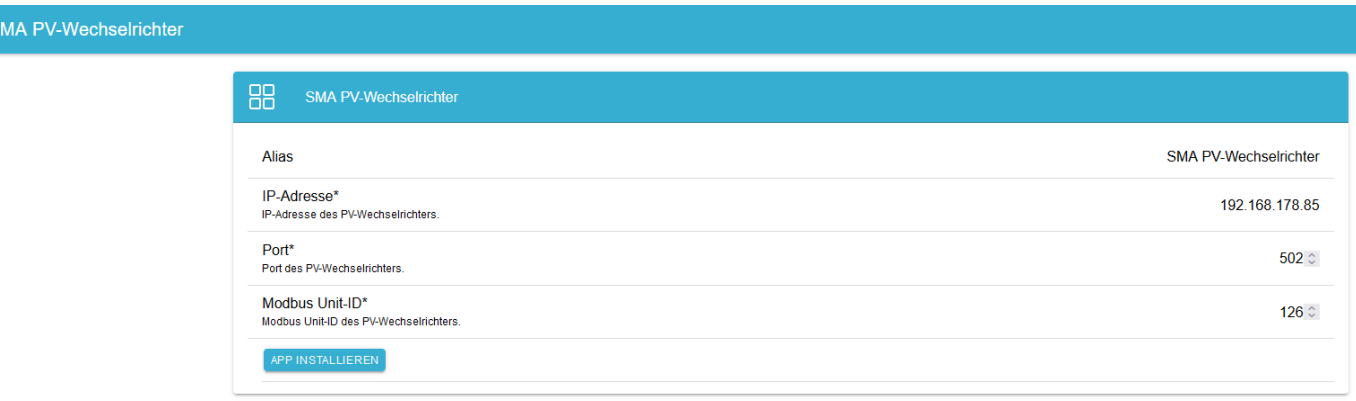

#### Abbildung 34. App Bearbeiten - Schritt 2

Nehmen Sie hier die gewünschten Konfigurationsänderungen vor. Im Beispiel unten wurde exemplarisch die IP-Adresse geändert (s. gelbe Markierung).

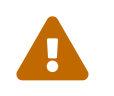

 Überprüfen Sie Ihre Eingaben und stellen Sie sicher, dass diese korrekt sind. Andernfalls wird die jeweilige App nicht ordnungsgemäß funktionieren!

Klicken Sie anschließend auf die Schaltfläche "App aktualisieren", um die Konfigurationsänderungen zu speichern.

fenecon

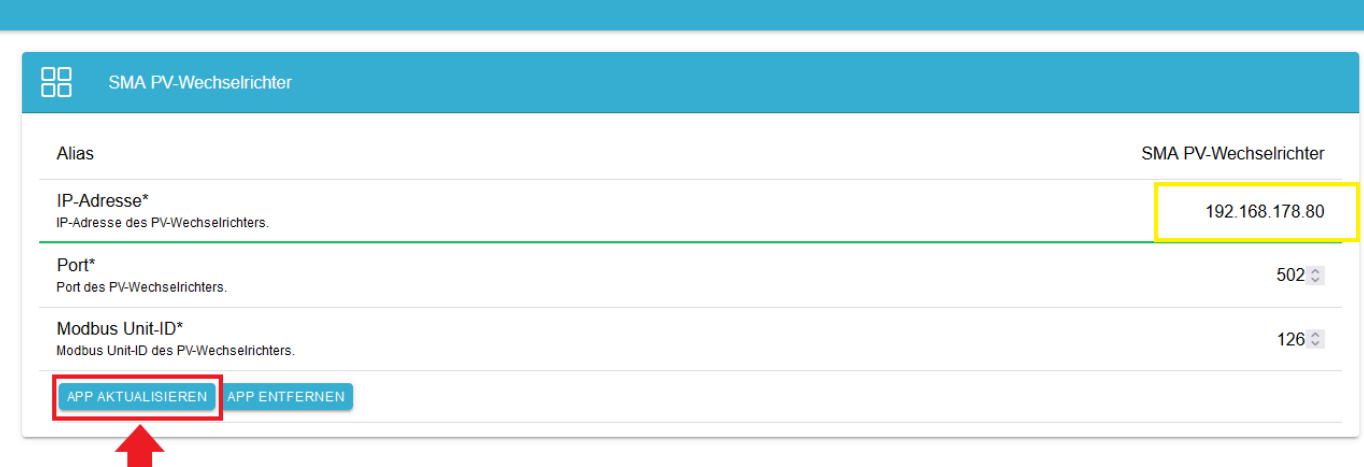

Abbildung 35. App Bearbeiten - Schritt 3

Das Bearbeiten der App ist damit abgeschlossen.

# <span id="page-19-0"></span>8. Kontakt

Für Unterstützung wenden Sie sich bitte an:

FENECON GmbH

Brunnwiesenstr. 4

94469 Deggendorf

Telefon Service: 0991-648800-33

E-Mail Service: [service@fenecon.de](mailto:service@fenecon.de)